### **PARA QUEM FOI FEITO ESTE GUIA**

Este guia foi desenvolvido para os servidores da Prefeitura de Barueri que realizam a consulta de protocolos no SOLAR BPM, sistema de protocolo e de gestão de processos e documentos digitais. Aqui você encontrará o passo a passo para realizar estas atividades no sistema.

#### **COMO ACESSAR O SOLAR BPM**

*Para acessar o SOLAR BPM é necessário ter um computador ou notebook conectado à internet.*

Para acessar o sistema, siga o passo a passo abaixo:

- 1 No seu navegador de internet, Chrome ou Firefox, digite o endereço:<https://solarbpm.barueri.sp.gov.br/portal/>
- 2 Na tela de identificação, selecione o órgão 'PMB', informe seu usuário (matrícula) e sua senha de acesso (a mesma utilizada para acesso o RH ONLINE) e clique em 'Entrar'.

*Caso você não lembre a sua senha, acesse o sistema de RH ONLINE e clique na opção 'Esqueci minha senha' para redefini-la.* 

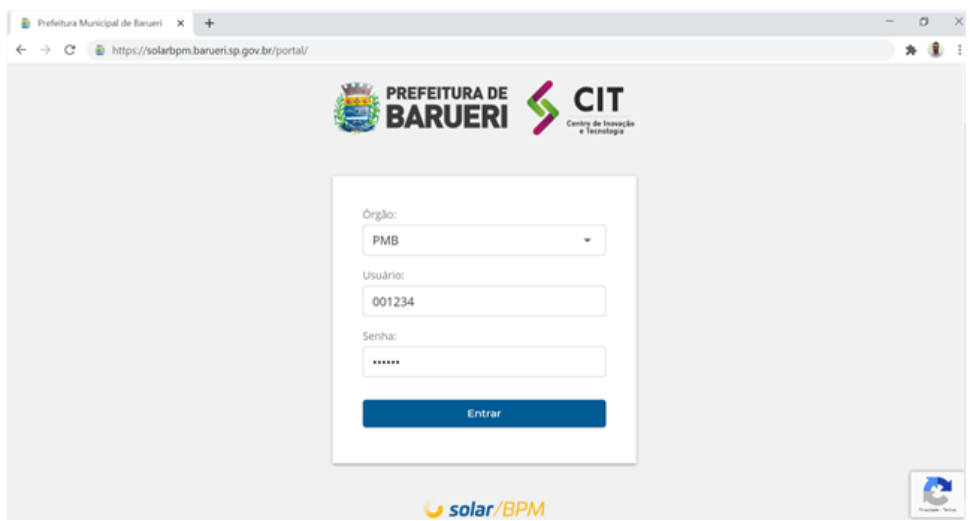

*Depois de acessar o sistema, confira se o seu setor atual está correto. Caso precise realizar alguma alteração, entre em contato com o suporte do SOLAR BPM.* 

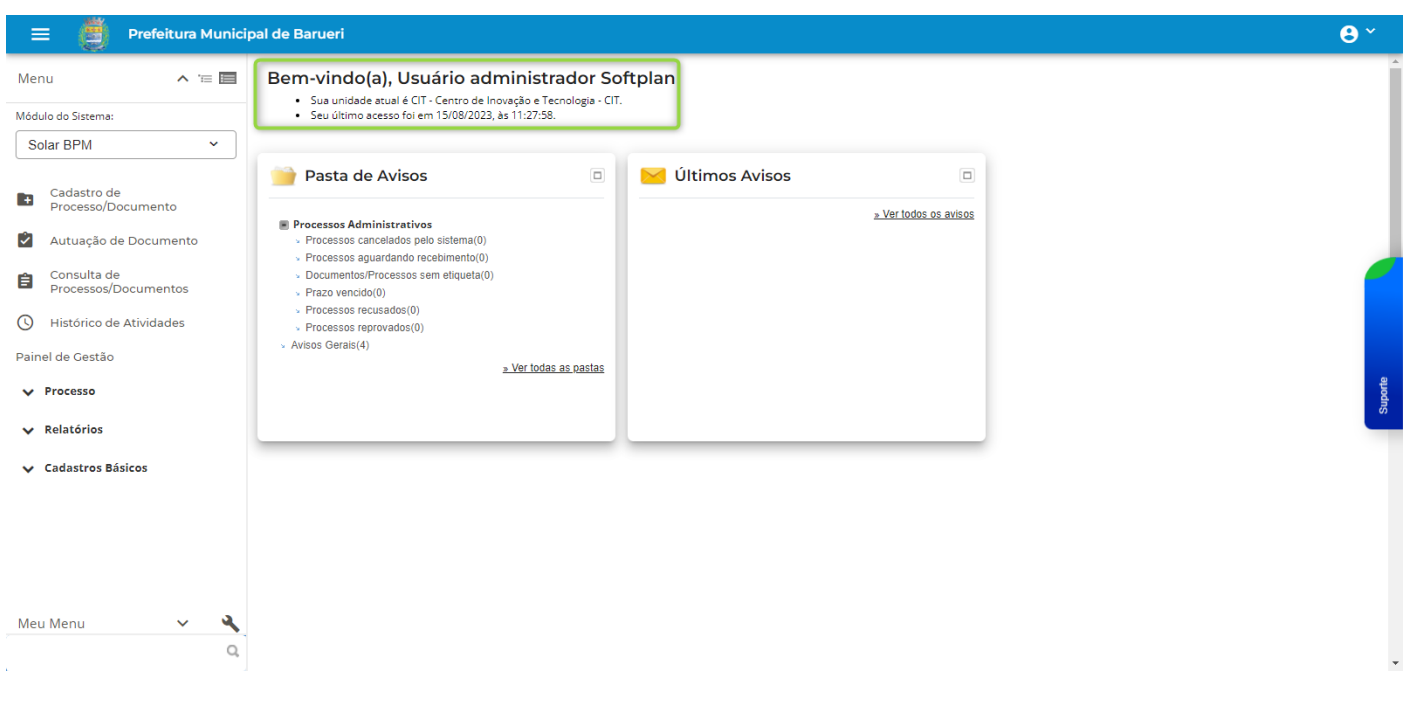

# **COMO CONSULTAR UM PROTOCOLO (PROCESSO/DOCUMENTO)**

Para realizar a consulta de um protocolo já cadastrado no SOLAR BPM, siga o passo a passo abaixo:

1 – No menu lateral selecione o item 'Consulta de processos/documentos'.

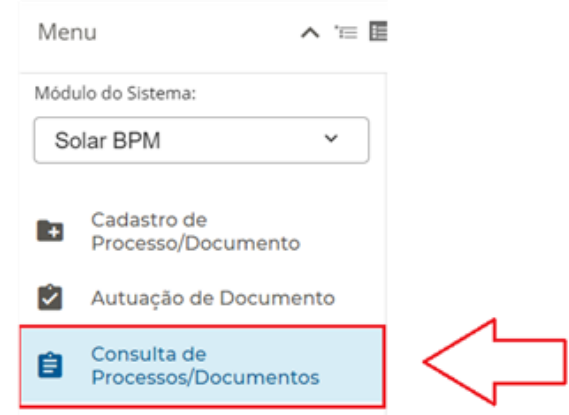

 *Todos os protocolos do antigo sistema estão sendo migrados para o SOLAR BPM e estarão disponíveis para consulta com o mesmo número de identificação. A migração foi iniciada pelos protocolos cadastrados em 2021 e seguirá na ordem decrescente dos anos anteriores até a sua conclusão. Caso não encontre o seu protocolo no SOLAR BPM, você ainda poderá consultá-lo no sistema antigo.* 

- 2 É possível realizar a consulta por número, dados ou texto:
- 3 Na consulta pelo **número** do protocolo informe o órgão 'PMB', o número e o ano do protocolo e, em seguida, clique em 'Consultar'.

*Para realizar essa consulta, é necessário ter o número do protocolo que deseja consultar.* 

Veja abaixo um exemplo de consulta por número do protocolo:

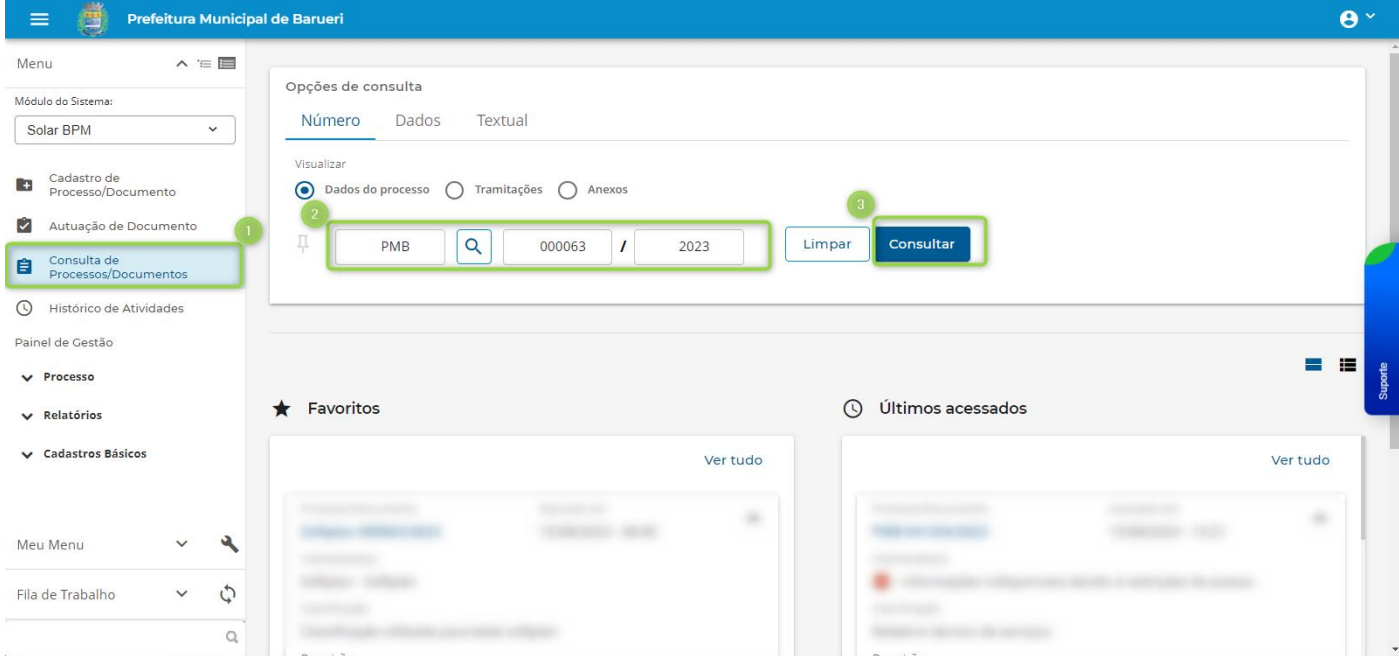

- 4 Na consulta por **dados** do protocolo, o sistema permite o uso de diversos parâmetros, tais como: interessados, assunto, data de entrada (data do protocolo), unidade responsável e unidade atual.
- 5 Clique em 'Consultar' para concluir a pesquisa.

*Para realizar esta consulta, é necessário informar o CPF/CNPJ no campo 'Interessado' ou pesquisar pelo nome a partir da lupa.*

Veja abaixo um exemplo de consulta por dados, utilizando o filtro 'Interessado':

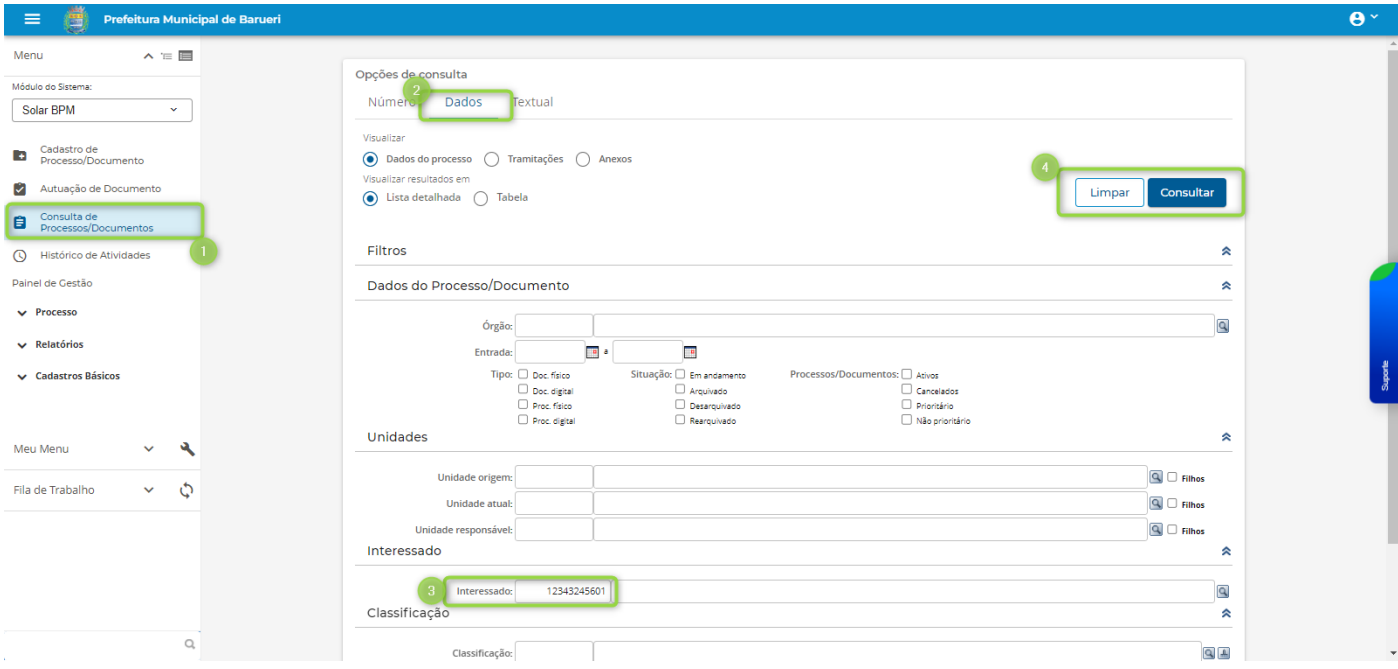

6 – Na consulta por **busca textual** digite uma ou mais palavras/ números para buscar em todos os campos do protocolo: interessado, assunto, detalhamento ou no conteúdo dos anexos.

*Essa consulta é indicada para localizar protocolos que o usuário não possua informações precisas sobre ele.* 

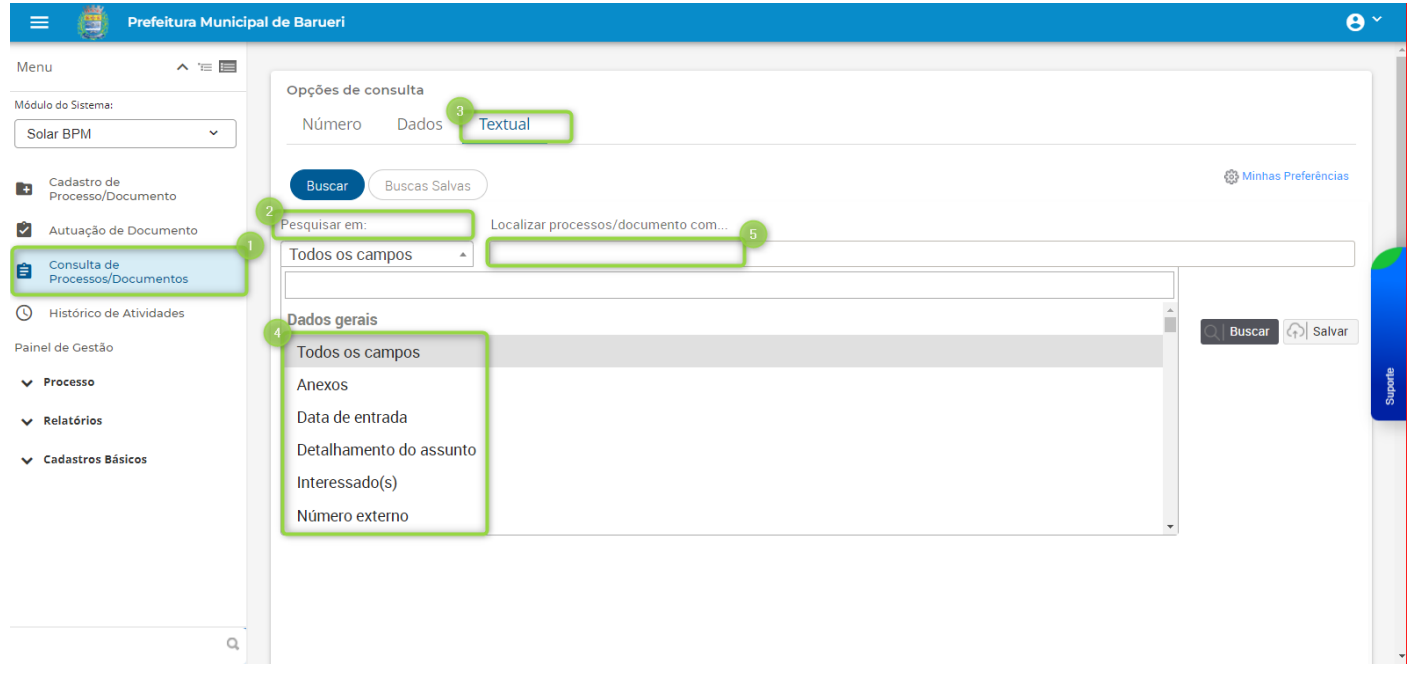

 $\bm{\mathcal{D}}$  Utilize aspas duplas nas palavras digitadas, assim a consulta textual será mais específica ao termo informado.

## Veja abaixo um exemplo de consulta textual:

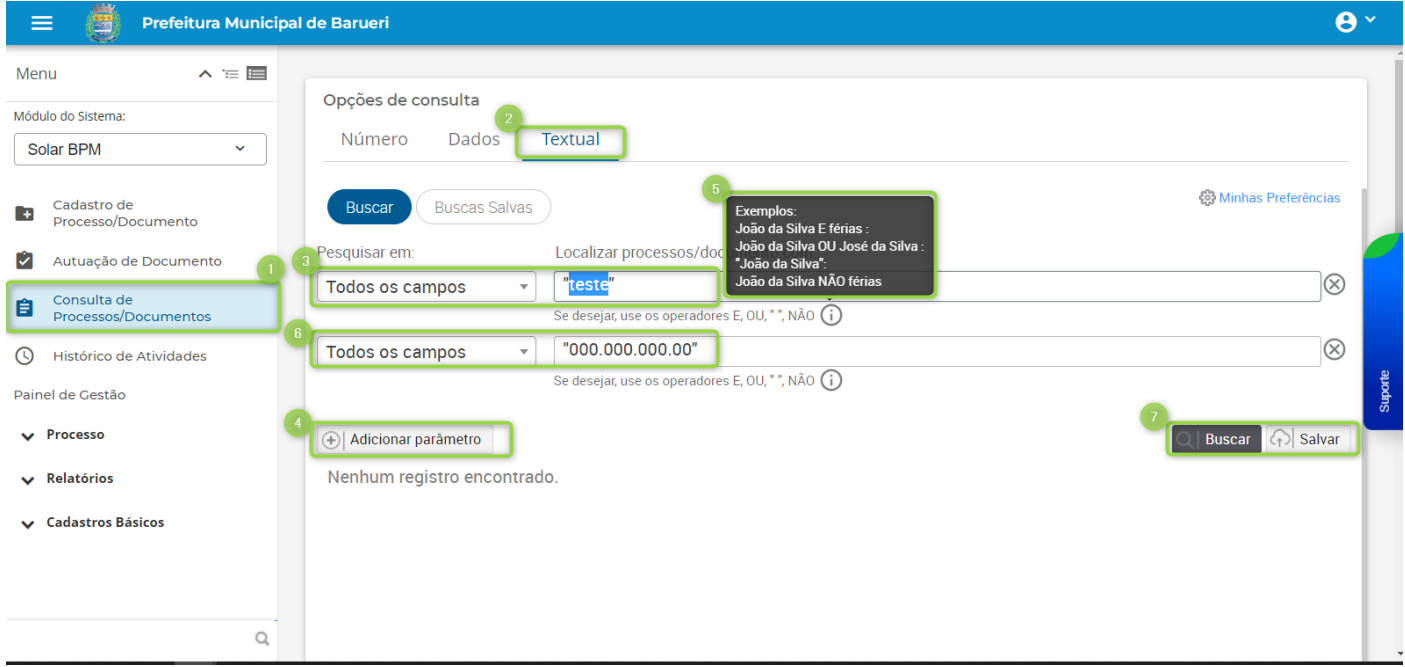

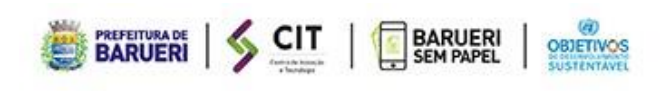

# softplan